## Accéder aux différentes versions d'un contenu

Suivez cette procédure pour accéder aux différentes versions d'un contenu.

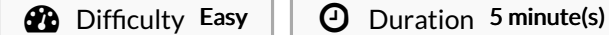

## **Contents**

Step 1 - [Accéder](#page-0-0) au tutoriel

Step 2 - Accéder aux versions [antérieures](#page-0-1) d'une page

[Step](#page-1-0) 3 -

**Comments** 

## Step 1 - Accéder au tutoriel

Pour retourner sur la version en cours de relecture,

cliquez sur "Validée" et sélectionnez "Voir la version en

Dans la fenêtre pop-up, cliquez sur "Voir la dernière version

<span id="page-0-1"></span>Step 2 - Accéder aux versions

antérieures d'une page

La dernière version enregistrée s'affiche.

cours de relecture".

validée".

Sur la page d'accueil, cliquez sur un tutoriel.

<span id="page-0-0"></span>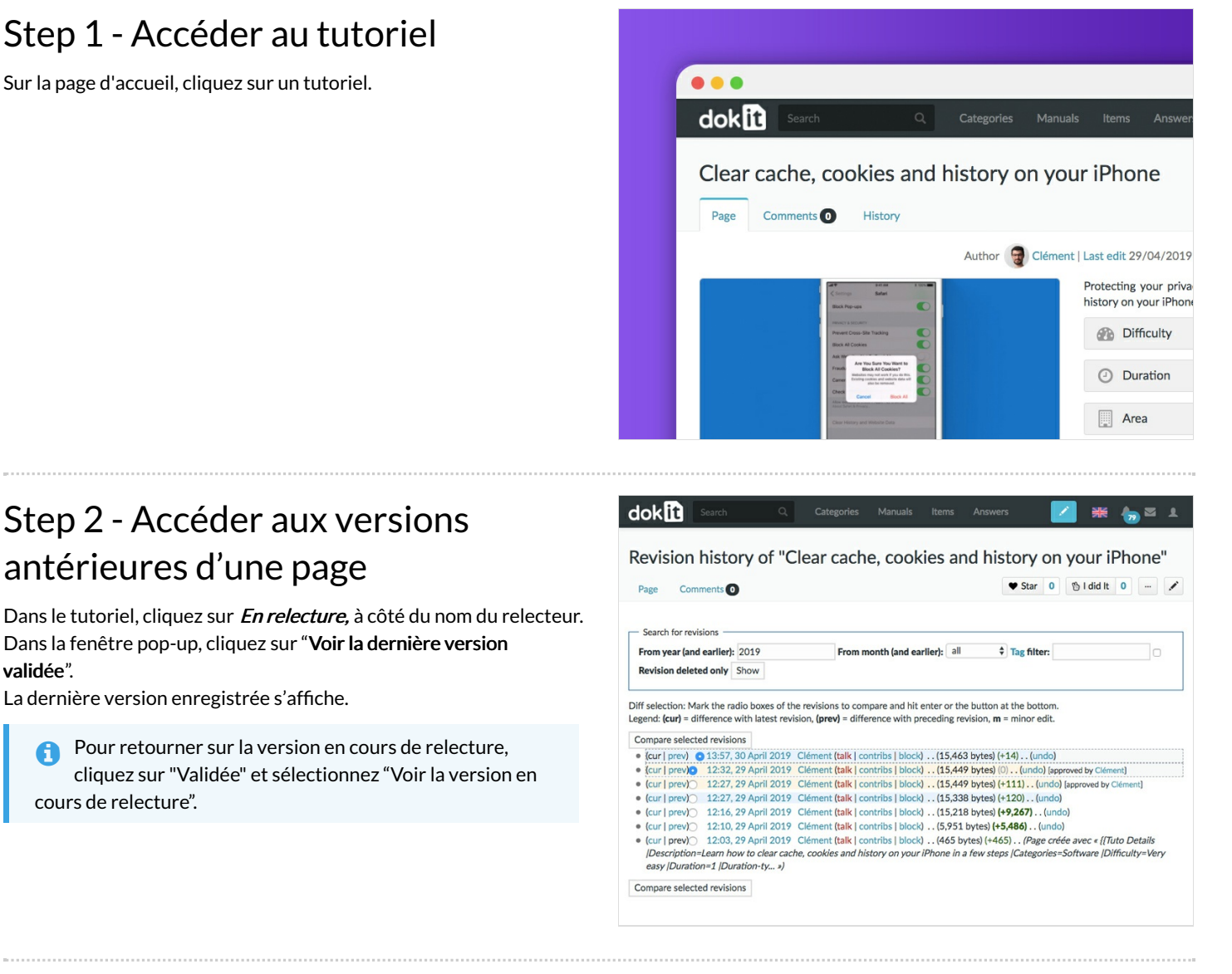

<span id="page-1-0"></span>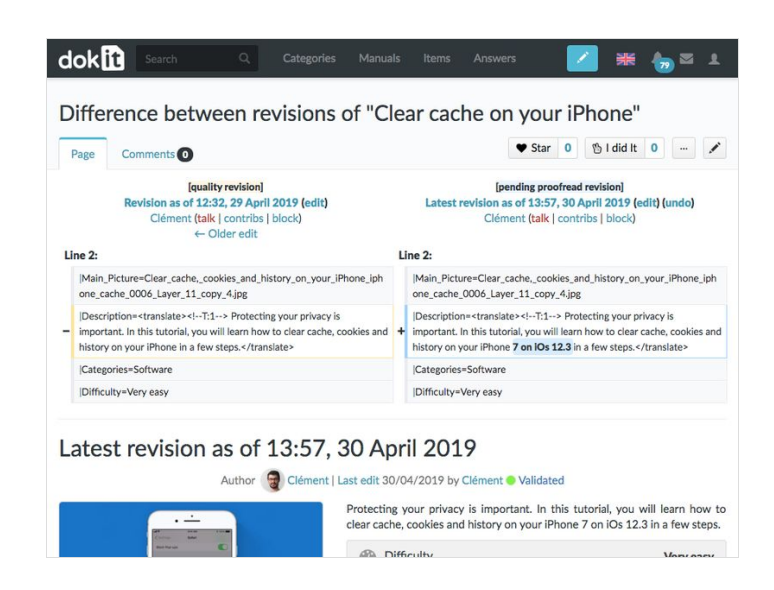